## Инитпро | ОФД

Настройка подключения к ОФД Инитпро для кассовых аппаратов СТАРРУС

https://ofd-initpro.ru

## **Настройка подключения через утилиту**

1. Запустите утилиту «TestFR». Обычно идет в комплекте при покупке ККТ.

Примечание: если у вас нет данной утилиты, скачайте ее с сайта производителя [http://xn--80a6aabdck.xn-](http://старрус.рф/support.html) [p1ai/support.html](http://старрус.рф/support.html)

- 2. Подключите ККТ к компьютеру.
- 3. Прежде всего, необходимо настроить связь кассы и ПК.
- 4. Нажмите кнопку «Настройка соединения».
- 5. Укажите параметры COM-порта, к которому подключена ККТ (или параметры TCP), и пароль администратора «30».

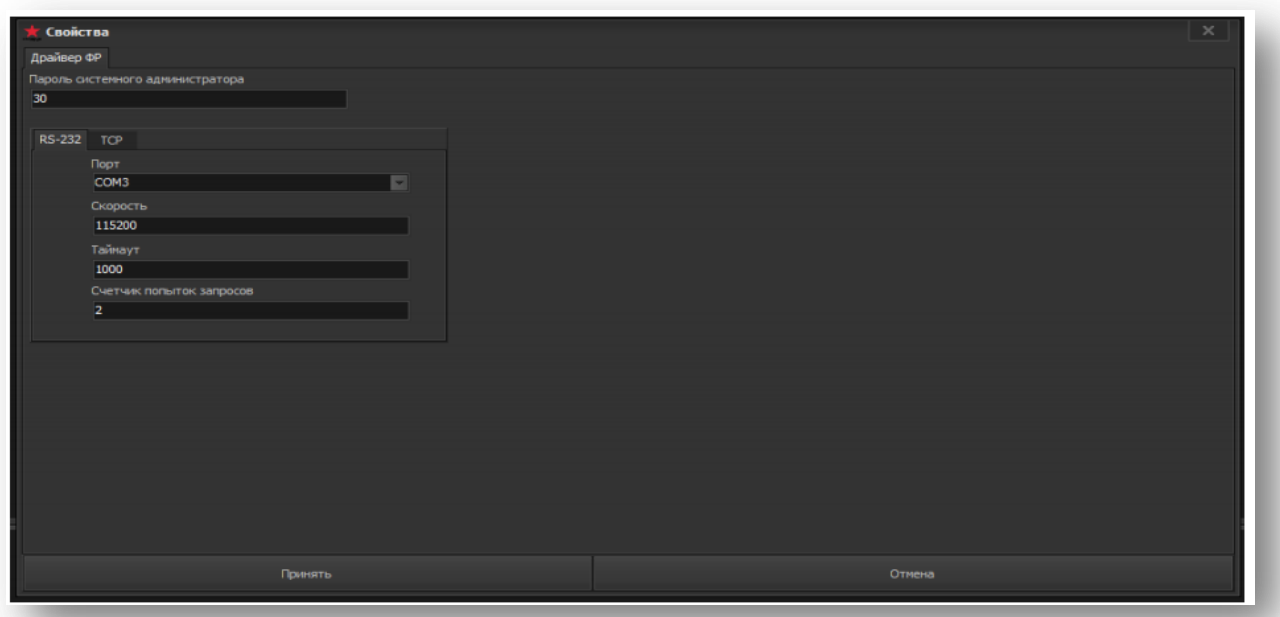

6. Нажмите кнопку «Принять».

## **Настройка связи с ОФД**

- 1. Перейдите на закладку «Состояние».
- 2. Откройте вкладку «Таблицы»
- 3. Выберите таблицу №8 «Параметры сервера ОФД».
- 4. Введите следующие данные:

Адрес сервера ОФД: **kkt.ofd-initpro.ru:9999** Адрес сервера для проверки ФП**: ofd-initpro.ru/check-bill/**

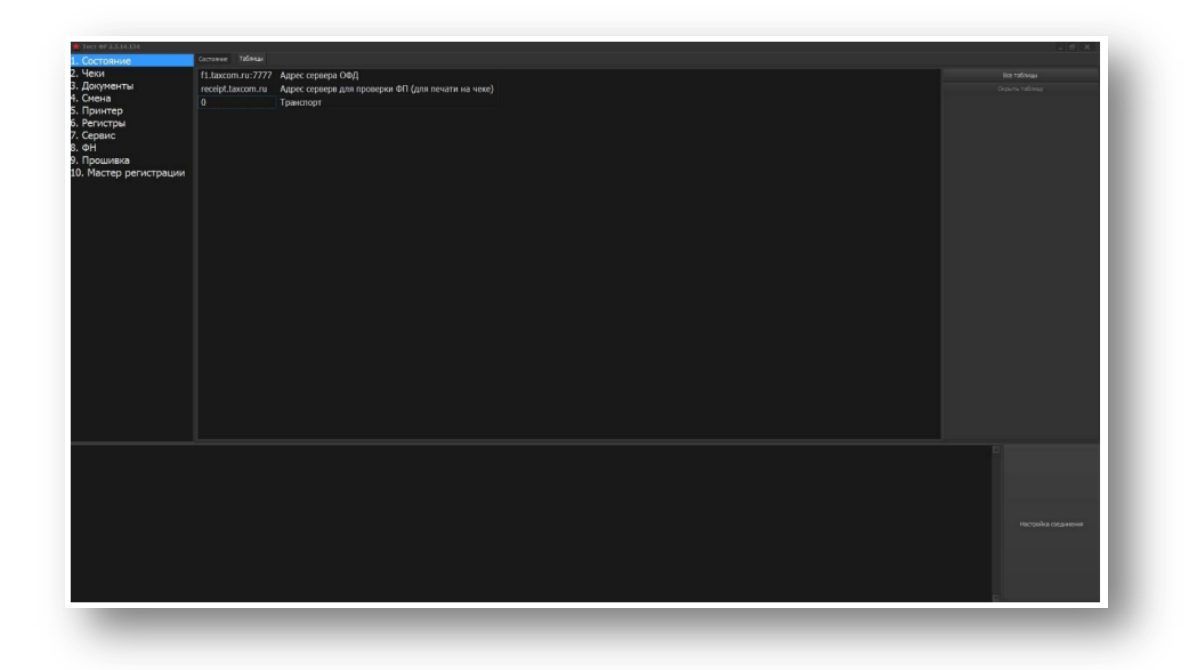

- 5. При регистрации/перерегистрации вам также необходимо ввести некоторые данные об ОФД:
- 6. Для регистрации/перерегистрации перейдите на заклдаку «ФН».
- 7. Выберите вкладку «Регистрация ФН».
- 8. Введите следующие параметры об ОФД:

ИНН ОФД: **5902034504** Название ОФД: **ОФД Инитпро**

9. Остальные параметры заполните самостоятельно.

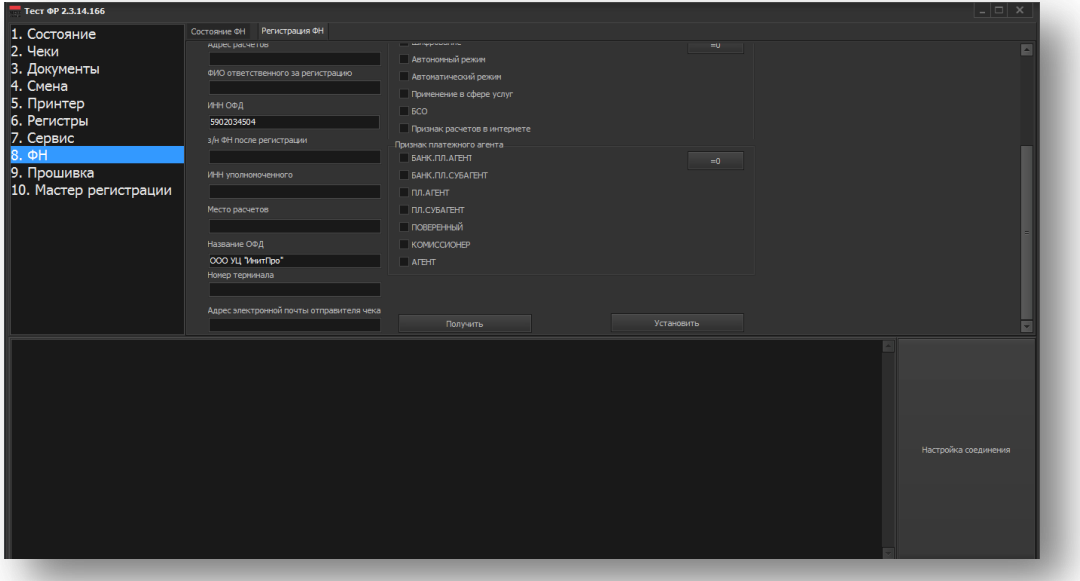

- 10. Нажмите кнопку «Установить».
- 11. Проверить введенные данные можно во вкладке «Состояние ФН» через «Печать регистрационных параметров». На печать выйдет квитанция с введенными вами данными.
- 12. Проверьте данные и, если все верно, нажмите клавишу «Отчет о регистрации» (или одну из клавиш «Отчет о перерегистрации»).
- 13. ККТ распечатает отчет о регистрации(перерегистрации).